## **Инструкция по работе с базой данных показателей муниципальных образований**

Путь поиска в Интернет-сайт Астраханьстата:

В адресной строке набираем www.astrastat.gks.ru на **«Главной странице»** находим рубрику **«Официальная статистика**», далее выбираем **«Базы данных»,**  затем нажимаем на ссылку **«Базы данных показателей муниципальных образований».** 

После открытия базы данных на Интернет-сайте Росстата на странице отобразится содержание базы данных с помощью многоуровневого рубрикатора показателей базы данных. Рубрикатор имеет иерархическую структуру и состоит из разделов, входящих в них рубрик и подрубрик, а также показателей, находящихся, как правило, на нижнем уровне иерархии.

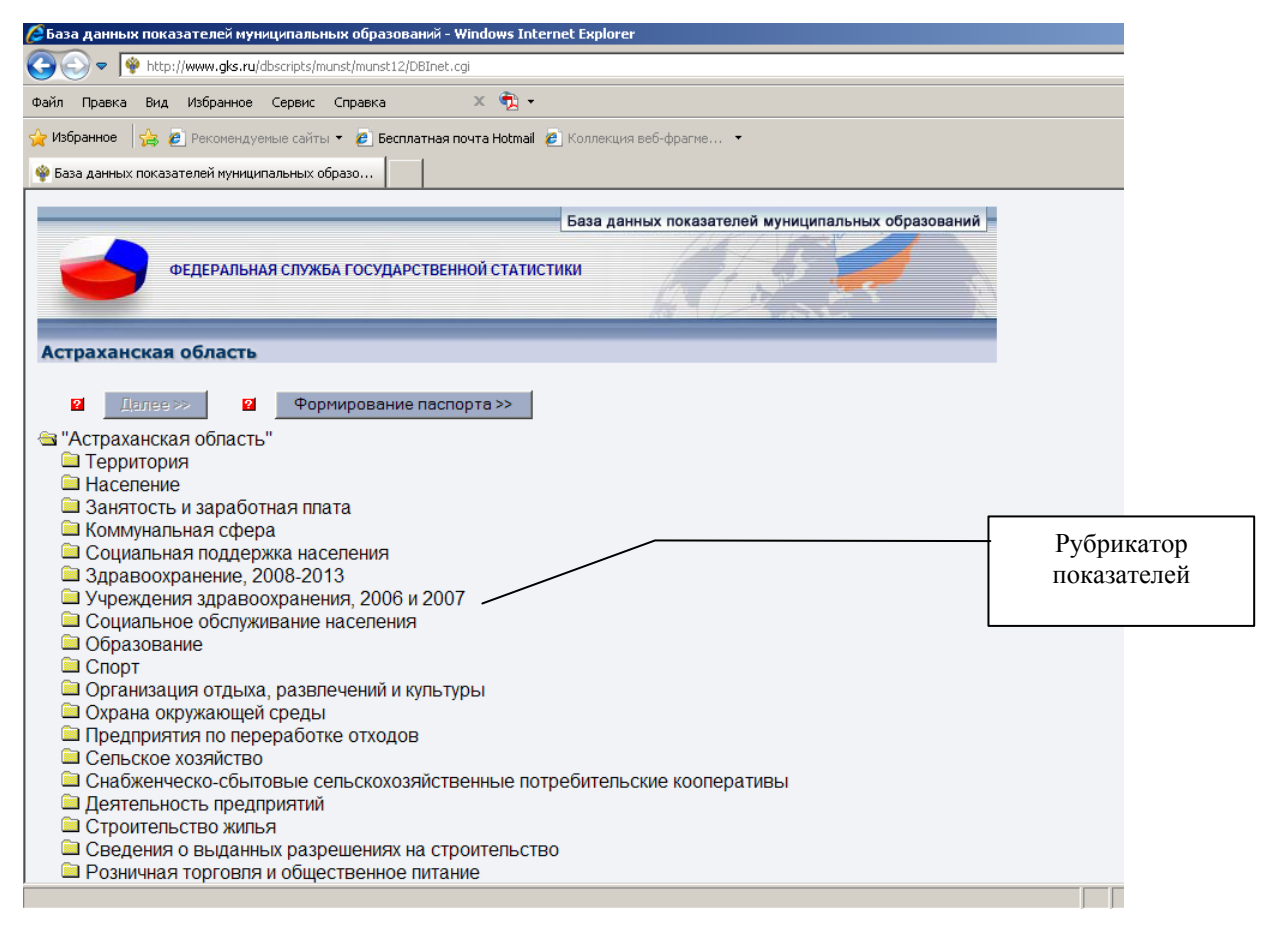

Рубрики показателей помечены значком • (закрытая рубрика) или (открытая рубрика). На нижнем уровне рубрикатора находятся статистические показатели, которые помечаются на экране значком ■. Перемещение по рубрикатору выполняется с помощью мыши. Для того чтобы раскрыть раздел (рубрику, подрубрику) следует щелкнуть мышью по его наименованию. Повторный щелчок мышью по наименованию приводит к сворачиванию рубрики. При раскрытии раздела (рубрики, подрубрики) значок меняется на  $\triangle$ .

Для включения показателей в запрос следует выбрать требуемые показатели из рубрикатора, отметив его галочкой щелчком мыши в свободном квадрате и нажать кнопку «Далее». После выбора показателей на экране появляется новое окно, предназначенное для формирования запроса по выбранным показателям. В процессе подготовки окна для вывода на экран формируются списки загруженных в фонд данных показателей, признаков, определяется глубина динамики.

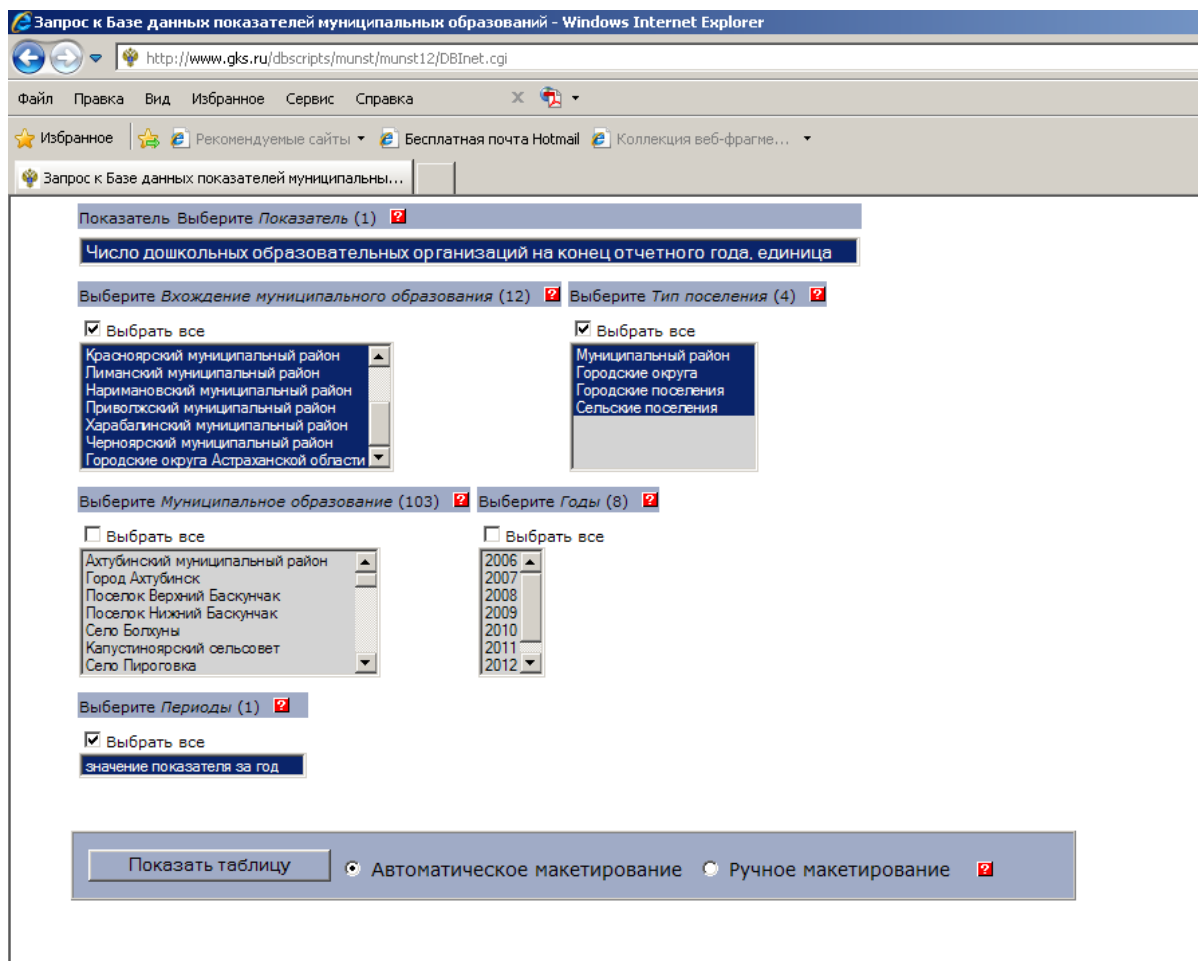

Во вкладке «Вхождение муниципального образования» выбираются муниципальные образования по которым необходимо получить информацию. Для выбора муниципального образования необходимо щелкнуть мышью по его наименованию. Пользователь может включить в запрос группу из нескольких значений справочника. Для того чтобы отметить группу из значений, расположенных в справочнике последовательно, следует щелкнуть мышью по первому элементу группы, а затем щелкнуть по последнему элементу при одновременно нажатой клавише **Shift**. Для того чтобы отметить группу из значений, расположенных в справочнике непоследовательно, следует щелкать по требуемым элементам при одновременно нажатой клавише **Ctrl**.

По остальным вкладкам выбор показателей осуществляется аналогично.

Если необходимо получить всю информацию по выбранному показателю по выбранному муниципальному образованию, то необходимо во вкладке «Вхождение муниципального образования» выбрать муниципальные образования, а во всех остальных вкладках поставить галочку «Выбрать все».

Аналогично осуществляется выбор по любой вкладке.

После выбора показателей пользователь предлагается 2 варианта получения выходной таблицы: автоматическое макетирование и ручное макетирование.

При **автоматическом макетировании** макет выходной таблицы формируется автоматически. Пользователю необходимо нажать кнопку «Показать таблицу».

При **ручном макетировании** пользователь самостоятельно формирует макет выходной таблицы. Для этого пользователь должен щелкнуть кнопкой мыши по вкладке ручное макетирование. Откроется таблица для формирования макета выходной информации где представляется возможность формирования макета таблицы и порядка следования показателей.

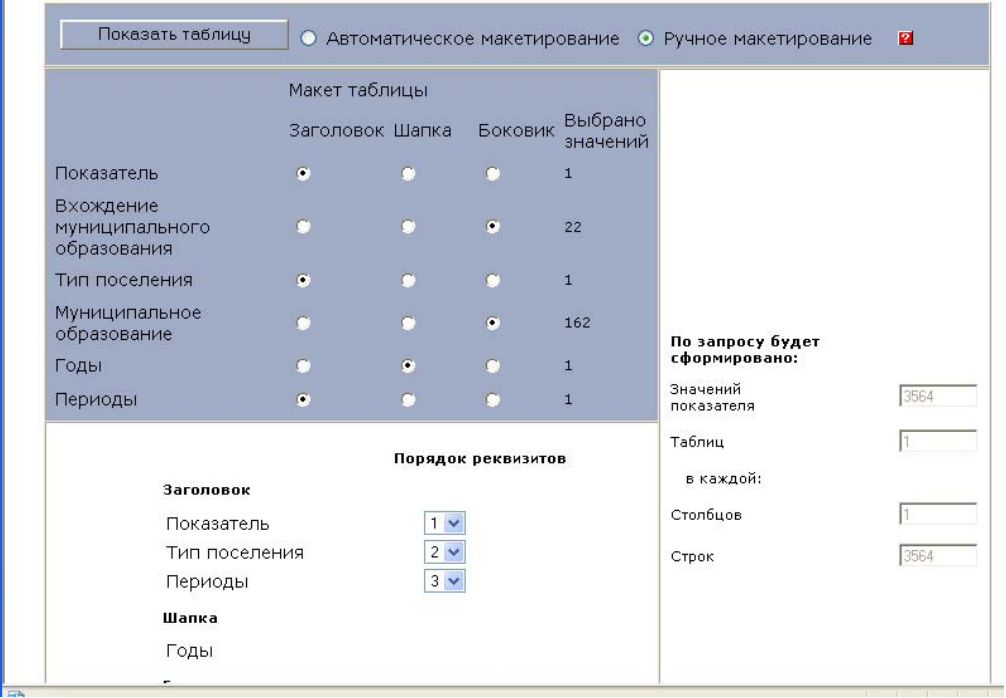

Далее необходимо нажать кнопку «Показать таблицу».

Полученную таблицу можно сохранить в формате XLS. Для этого необходимо выбрать формат документа и нажать кнопку «Выполнить».